## Installation Guide

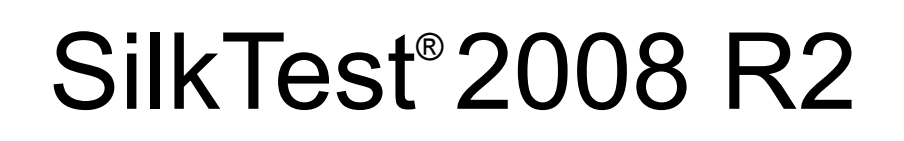

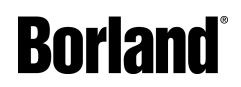

Borland Software Corporation 8310 N. Capital of Texas Hwy Building 2, Suite 100 Austin, TX 78731 USA http://www.borland.com

Borland Software Corporation may have patents and/or pending patent applications covering subject matter in this document. Please refer to the product CD or the About dialog box for the list of applicable patents. The furnishing of this document does not give you any license to these patents.

Copyright © 1992-2008 Borland Software Corporation and/or its subsidiaries. All Borland brand and product names are trademarks or registered trademarks of Borland Software Corporation in the United States and other countries. All other marks are the property of their respective owners.

December 2008 PDF

## **Contents**

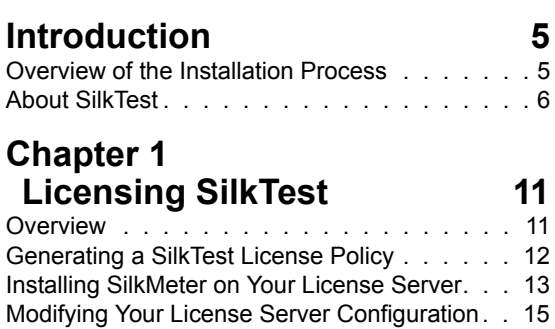

### **Chapter 2 [Installing SilkTest 17](#page-16-0)**

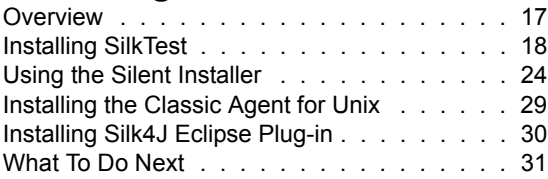

### <span id="page-4-0"></span>**Introduction**

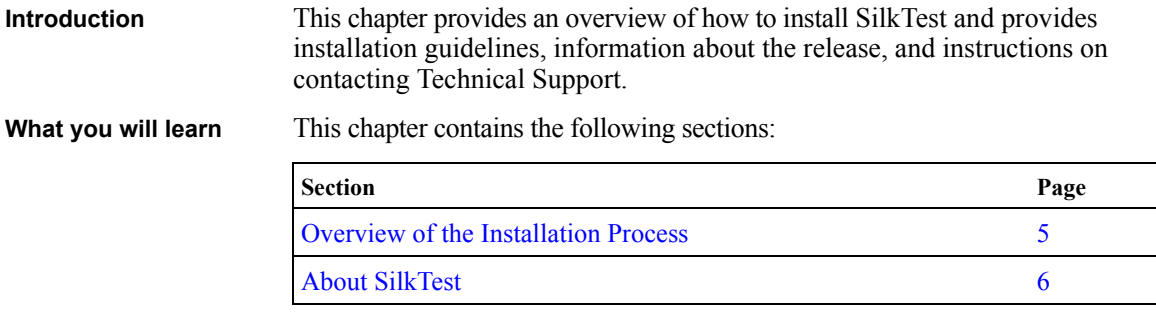

### <span id="page-4-1"></span>**Overview of the Installation Process**

SilkTest employs SilkMeter to control SilkTest product usage. SilkMeter supports various combinations of concurrent, as well as metered use of, software applications and offers flexibility in deploying SilkTest. SilkTest uses the floating license capability of SilkMeter, in which concurrent license usage is controlled. This means that client computers that have SilkTest installed will connect to a network or local license server for license policy administration.

SilkMeter license services can be configured and used in the following ways:

- Stand-alone
- License server

Stand-alone mode can be used when a license is needed only on a local machine. Stand-alone mode is the easiest to use, so it is particularly well-suited for product evaluations.

The following is an overview of licensing SilkTest using SilkMeter. Each of these steps are described in detail in this document.

- **1** Find the host ID of the computer that will be your license server. Note that you must have the host ID of your license server, not the host name. For more details, see ["Finding your host ID".](#page-11-1)
- **2** Access<http://sso.borland.com/download/>and follow the instructions to generate a license policy for SilkTest. For more details, see ["Generating](#page-11-2)  [a SilkTest License Policy".](#page-11-2)
- **3** Install SilkMeter on the computer that will be your license server, along with your SilkTest license policy. For more details, see "Installing" [SilkMeter on Your License Server"](#page-12-1).
- **4** Install SilkTest on your local machine. For more details, see ["Installing](#page-16-2)  [SilkTest".](#page-16-2)

**Note** SilkMeter only needs to be installed once per license server. If you have multiple license servers, you will need multiple license policy files, each one tied to a particular license server. A single SilkMeter license server can administer license policies for multiple Borland products.

### <span id="page-5-0"></span>**About SilkTest**

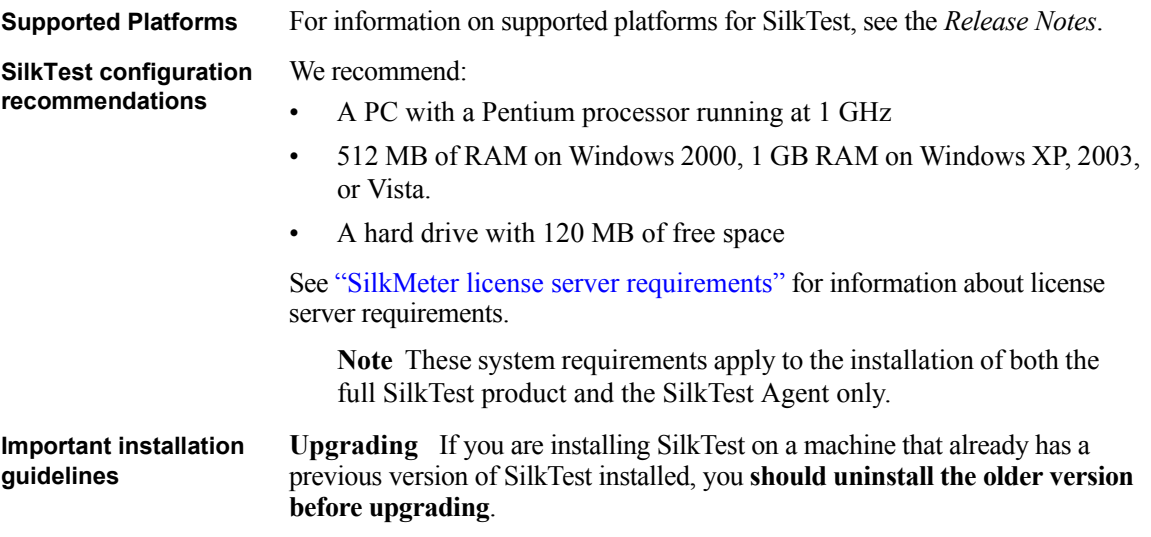

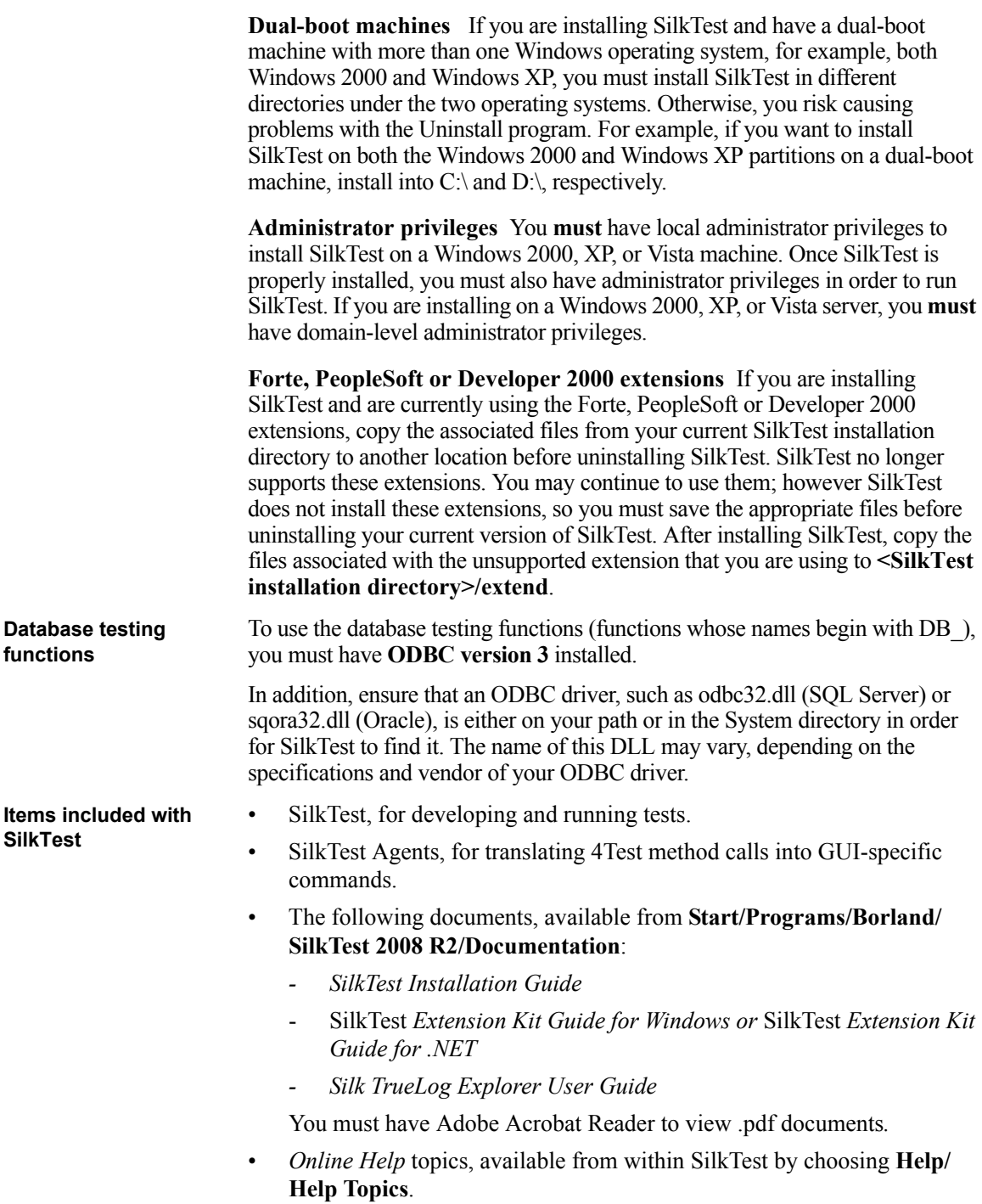

- Release Notes, available from **Start/Programs/Borland/SilkTest 2008 R2/Release Notes** and from the Technical Publications area, available from [http://techpubs.borland.com/silk\\_gauntlet/SilkTest/](http://techpubs.borland.com/silk_gauntlet/SilkTest/).
- Tutorials, available from **Help/Tutorials** and **Start/Programs/Borland/SilkTest 2008 R2/Documentation/SilkTest Tutorials**.
- Sample applications, available by choosing **Start/Programs/Borland/ SilkTest 2008 R2/Sample Applications**. Sample applications include:

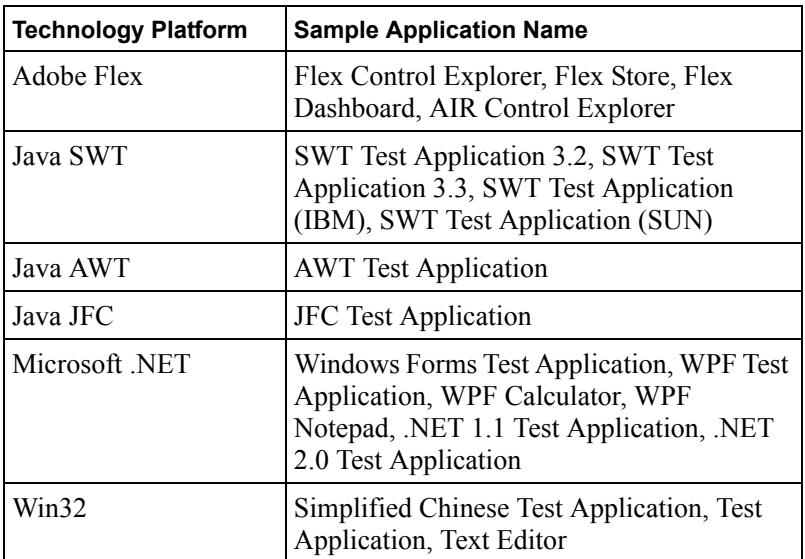

- The Green Mountain Outpost (GMO) application for use with SilkTest's tutorials (**Help/Tutorials**):
	- Client/server version of the GMO application located in the GMO folder on the SilkTest CD and from the SilkTest download area, available from [http://www.borland.com/downloads/](http://www.borland.com/downloads/download_silk.html) [download\\_silk.html.](http://www.borland.com/downloads/download_silk.html)
	- Web-based version of the GMO application, available from http://demo.borland.com/gmopost

If you have purchased a license for a SilkTest Agent but not SilkTest itself, then only the Agent, documentation, sample applications, and the SilkTest Bitmap Tool are accessible after you install SilkTest.

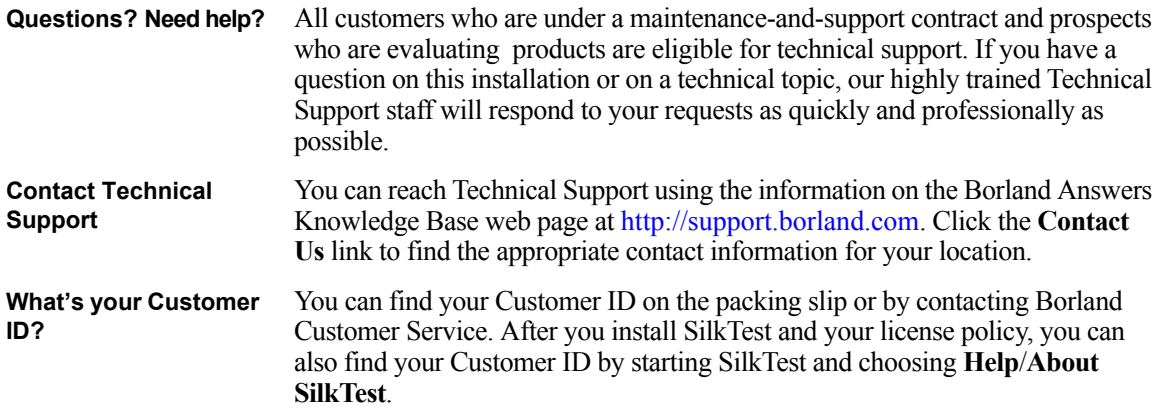

 INTRODUCTION *About SilkTest*

# 1

### **Licensing SilkTest**

<span id="page-10-0"></span>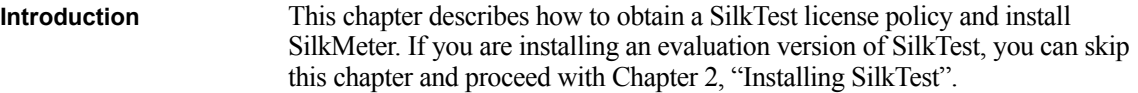

**What you will learn** This chapter contains the following sections:

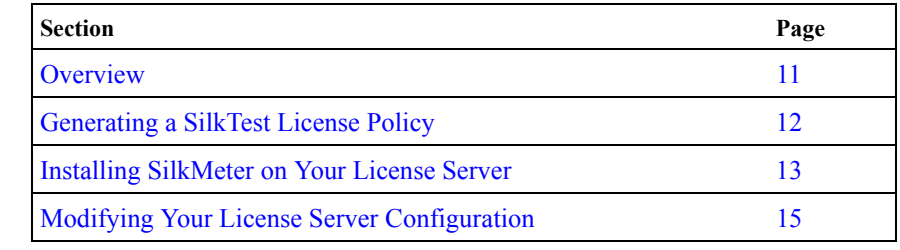

### <span id="page-10-1"></span>**Overview**

This chapter describes how to obtain a license policy for SilkTest 2008 R2, and also how to install SilkMeter. You must have administrator privileges to install SilkMeter.

**Note** SilkTest 2008 R2 requires SilkMeter version 2.7 or higher, as well as a SilkTest 2008 R2 license policy.

SilkMeter only needs to be installed once per license server. If you have multiple license servers, you will need multiple license policy files, each one tied to a particular license server. A single SilkMeter license server can administer license policies for multiple Silk products.

If you have already received a SilkTest license policy associated with your license server, see ["Installing SilkMeter on Your License Server"](#page-12-0).

If you have not yet received a license policy, see the following section, ["Generating a SilkTest License Policy".](#page-11-0)

### <span id="page-11-2"></span><span id="page-11-0"></span>**Generating a SilkTest License Policy**

You need a license policy to run SilkTest. You can use Borland's online license generator to generate a license policy. The online license generator requires a SSL-capable browser, such as Firefox or Internet Explorer.

The following is an overview of obtaining a license policy for SilkTest.

**1** Access<http://sso.borland.com/download/>and log in using your **Login ID** and **Password** that you received per email, then click **go**.

**Note** If you don't have an access code, or have forgotten your access code, contact Borland support via [h](http://support.borland.com)ttp://support.borland.com.

- **2** On the Product Download Center page, click the **Silk** link.
- **3** Select the **SilkTest** version that you ordered from the product list.
- **4** Select the **License Keys** tab. To generate a license, select the radio button of the desired item and click **Generate** at the bottom of the page.
- **5** Enter the host ID of the computer that will be your license server (see ["Finding your Host ID"](#page-11-3)) and click **Generate** again.
- **6** The View Licenses page appears. Click the **License Overview** button to view your license keys. Click **Download** to receive your SilkTest license policy. Save the file to your local drive.
- **7** Install SilkMeter, along with your SilkTest license policy, on your license server computer. See ["Installing SilkMeter on Your License Server".](#page-12-0)
- **8** Install SilkTest. See ["Before you begin"](#page-16-3).

### <span id="page-11-3"></span>**Finding your Host ID**

#### <span id="page-11-1"></span>**Finding your host ID Procedure** To find the host ID of the Windows computer that will be your license server:

- **1** On the computer that will be your license server, open a command prompt and type **ipconfig/all**, then press **Enter**.
- **2** Note the host ID, which is your MAC Address or Physical Address of your LAN card, for example 00-BF-00-1C-D3-3D. You will need to enter this information to obtain a license policy for SilkTest.

**Tip** Depending on your system setup (virtual machines, VPN connections, etc), your computer may have several MAC addresses. Make sure you note the host ID of your physical LAN card.

### <span id="page-12-1"></span><span id="page-12-0"></span>**Installing SilkMeter on Your License Server**

<span id="page-12-3"></span><span id="page-12-2"></span>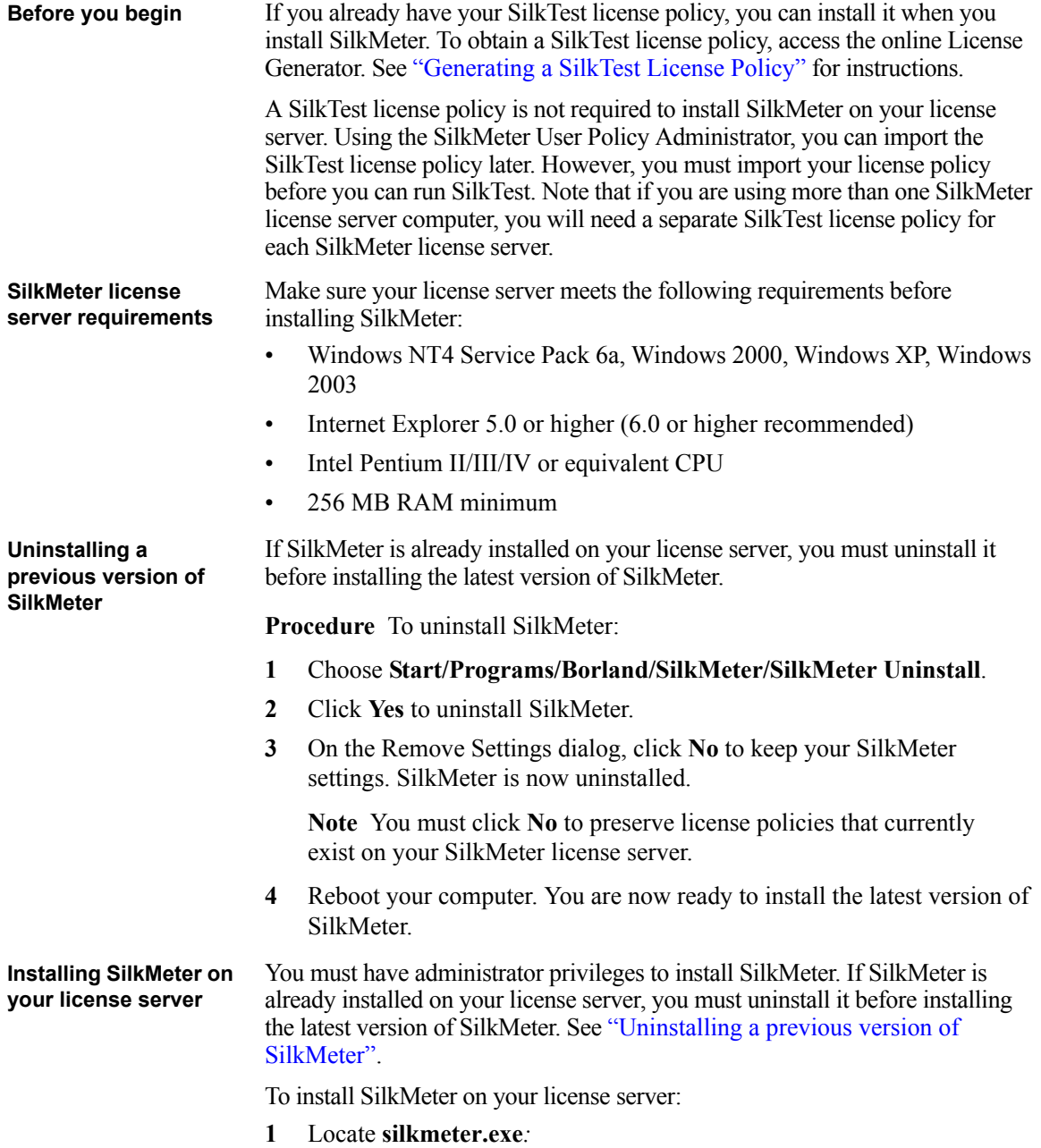

- *If you have a SilkTest installation CD:* Insert your CD in the computer that will be your license server and navigate to **<cddrive>:\silkmeter.**
- *If you will be downloading SilkMeter:* 
	- a. navigate to [http://www.borland.com/downloads/lservers/](http://www.borland.com/downloads/lservers/silkmeter/index.html) [silkmeter/index.html](http://www.borland.com/downloads/lservers/silkmeter/index.html)
	- b. specify the location to which you want to save this file, and then click **Save**. Make sure that you save the file on your license server or a location that your license server can access.
	- c. navigate to the location in which you saved **silkmeter.exe**.
- **2** Double-click **silkmeter.exe**.
- **3** Click **Next** on the Welcome dialog; Setup extracts the files to a temporary directory. Click **Next** again.
- **4** Review the License Agreement and click **Yes** to accept the terms of the License Agreement.
- **5** On the Enter Installation Path and Configuration Directory for SilkMeter Runtime window, click **Next** to install SilkMeter in the default directory and use the default configuration folder, \cfg.
- **6** On the Enter Host Name dialog, enter or verify the **Local hostname** and **Port**, then click **Next**. The hostname is the name of the computer on which SilkMeter is installed.
- **7** On the Select Program Folder window, click **Next** to accept the default program folder, *Borland\SilkMeter*. Setup now installs SilkMeter.
- **8** If you:
	- *Already have your SilkTest license policy:* Click the ellipsis (**...**) on the Install SilkMeter Policy window, navigate to the location to which you saved your SilkTest license policy file, **license.pol,**  and then click **Open.** Click **Finish** to install the SilkTest license policy.
	- *Do not have your SilkTest license policy:* Click **Finish**. You can import your SilkTest license policy when you receive it. See ["Generating a SilkTest License Policy"](#page-11-0) for instructions on obtaining a SilkTest license policy. Instructions for importing SilkTest license files are available from the online License Generator and in the SilkMeter Runtime *Online Help*.
- **9** To view the SilkMeter Release Notes, click **Yes** on the View Release Notes dialog. Click **No** to continue the installation without viewing the Release Notes.

**10** The InstallShield Wizard Complete dialog appears. Click **Finish** to complete the installation process.

**Warning** If the dialog prompts you to reboot the computer, make sure to do so, otherwise SilkMeter will not work.

### <span id="page-14-0"></span>**Modifying Your License Server Configuration**

To run any version of SilkTest, SilkMeter must be installed and configured on a computer within your network. This is done automatically during the installation of SilkTest.

The SilkTest/SilkMeter communication process relies on the following files:

- SILK\_CONFIG\_PATH environment variable
- CosLicensingService.ref file
- CosPropertyService.ref file
- ls segue.ref file
- silkmeter.cfg. file

**Warning** Do not delete these files.

The environment variable, as well as the files, are created by the SilkTest 2008 R2 setup program, based on the values you enter in the edit fields of the *Select SilkMeter License Server* utility (see ["Installing SilkTest"](#page-17-1)).

You can use the *Select SilkMeter License Server* utility to modify or repair your license server configuration. This utility was installed with your SilkTest Application Server installation.

**Procedure** To modify your license server configuration:

- **1** A shortcut to the utility is included in the SilkTest 2008 R2 folder on the Start menu with your SilkTest installation. Choose **Start/Programs/ Borland/SilkTest 2008 R2/Administration Tools/Change your License Server Configuration.**
- **2** The Select SilkMeter License Server utility opens. This utility checks your local system for the existence of SilkMeter license server configuration files. If the files are found, the configuration and type of license server are displayed and will be used for licensing. If no configuration data is found, the Select SilkMeter License Server dialog is displayed with the default settings.
- **3** In the **License Server Host** field, enter the name of your SilkMeter license server. The default **Port Number** should not be changed, unless your network administrator has defined a different port. Click **Apply** to generate your license server configuration.
- **4** By clicking the **Test connection** button, you can check that a SilkMeter server is accessible on the specified host and port.
- **5** When you have finished specifying the license server, click **Close** to complete updating your license server configuration.

# 2

### <span id="page-16-2"></span>**Installing SilkTest**

<span id="page-16-0"></span>**Introduction** This chapter describes how to install SilkTest and other components such as the Agent and SilkTest Runtime.

**What you will learn** This chapter contains the following sections:

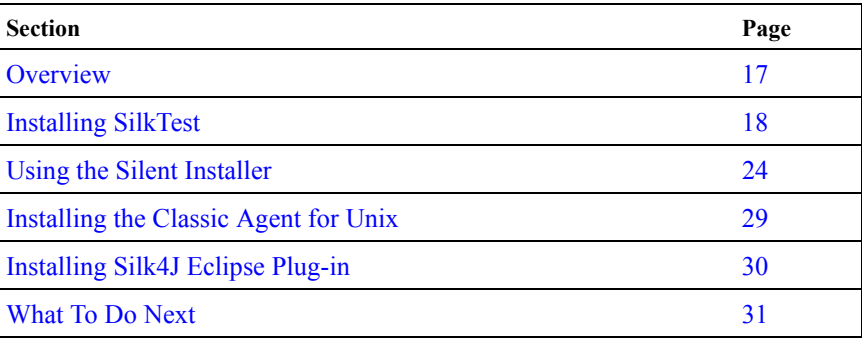

### <span id="page-16-1"></span>**Overview**

**Before you begin** If you are installing on a machine with a previous version of SilkTest or QAP Partner, you must uninstall the previous version and reboot before installing this release. To uninstall SilkTest, click the Windows Start button, then select SilkTest Uninstall from the SilkTest program group.

> <span id="page-16-3"></span>You may also set up silent installs for SilkTest, SilkTest Runtime, and the SilkTest Agent; see ["Using the Silent Installer"](#page-23-0) for more details.

You must have administrator privileges to install or uninstall SilkTest on **Windows 2000**, **Windows XP,** or **Windows Vista**. You must also have administrator privileges to run SilkTest after it is installed.

**Before you install**, make sure that the msvcp60.dll file is installed in your Windows System directory (windows\system or winnt\system32). SilkTest requires this file in order to install correctly. This file should have already been automatically installed as part of the standard Windows installation.

If msvcp60.dll is not in your Windows System directory, use Windows Explorer to search for the file, then copy it to the Windows System directory. If you cannot find this file on your system, search for the file on your installation CD, or upgrade to the latest service pack.

### <span id="page-17-1"></span><span id="page-17-0"></span>**Installing SilkTest**

**Procedure** To install SilkTest, the SilkTest Agent only, or SilkTest Runtime:

- **1** Locate the SilkTest executable.
	- If you have a SilkTest CD: insert your CD. If the Setup Program does not start automatically, manually start the SilkTest Setup Program by clicking **Start/Run** and typing **<***cddriv***e>:\setup.exe**.
	- If you are downloading SilkTest:
		- Access<http://sso.borland.com/download/>and log in using your **Login ID** and **Password** that you received via email, then click **go**, or access <http://www.borland.com/downloads/> to download a trial version of SilkTest.

If you do not have an access code, or have forgotten your access code, contact Borland support via http://support.borland.com.

- On the Product Download Center page, click the **Silk** link.
- Select the SilkTest version that you ordered from the product list.
- Select **HTTP Download** or **FTP Download** next to the SilkTest product.
- Specify the location to which you want to save this file, and then click **Save**. You can also run the file from your browser by double-clicking the .exe, if your browser supports this.
- Navigate to the location in which you saved the executable and double-click this file.

**Note** If your Windows TEMP environment variable does not point to a valid directory, an error message will be displayed. In order to successfully install SilkTest, your TEMP environment variable must point to a valid directory. To reset your TEMP environment variable:

- Choose **Start/Settings/Control Panel** and double-click the System icon, click the **Advanced** tab, then click **Environment Variables**.
- Under **User Variables** or **System Variables**, double-click the TEMP variable.
- Enter a valid directory, then click **OK**.
- Restart the SilkTest installation by double-clicking the .exe file.
- **2** On the Remove Installation Files dialog box, choose whether to remove the installation files when installation completes and then click **Next**.
- **3** The necessary files are extracted and the setup start page is displayed. Click **Next** to continue.
- **4** If an earlier version of SilkTest, such as SilkTest 2006, is detected on the computer, SilkTest asks whether to continue or abort the installation. Installing multiple versions of SilkTest on the same machine is not recommended. To abort the installation, click No. To continue the installation, click Yes.
- **5** Click **Next** on the Welcome dialog box, review the License Agreement, then click **Yes** to accept the terms of the License Agreement.
- **6** On the Customer Information dialog box, enter your user name and company. Select one of the following:
	- **Anyone who uses this computer (all users)** Allows any user of this computer to run SilkTest.
	- **Only for me** Allows only the registered user to run SilkTest.
- **7** On the Setup type dialog box, select one of the following installation options:
	- **SilkTest 2008 R2** Installs the full installation of SilkTest, including the SilkTest Agents. The full installation enables you to record, script, execute, and view the results of tests. (Default setting)
	- **SilkTest 2008 R2 Runtime**  Installs SilkTest Runtime and the SilkTest Agents. You use SilkTest Runtime to execute a set of tests and view the results.
	- **SilkTest 2008 R2 Agent Only** Installs the SilkTest Agent software which includes the SilkTest Classic, Open, and Unix Agents. You install only the SilkTest Agent software on machines that are used for distributed testing. For additional information about installing the SilkTest Unix Agent, see ["Installing the Classic Agent for Unix"](#page-28-0)  [on page 29](#page-28-0).
- **8** To install the Windows and .NET extension kits (including documentation), check the **SilkTest Extension Kit, which enables you to write 4Test Agent functions in C** check box.
- **9** To install the Silk4J Eclipse plug-in, check the **Silk4J Eclipse Plug-in that enables you to use Java as a Scripting Language** check box.
- **10** To specify the **Destination path** for the installation location, click **Next** to accept the default location, or click **Browse** to specify a different folder. Note that SilkTest can only be installed on a local drive. An error message displays if you specify an invalid installation destination.

If you specified a location in which SilkTest was previously installed and some of the files remain in this directory, you may receive an error message instructing you to uninstall SilkTest. Make sure all files are removed, and then reboot and install SilkTest.

**Note** You cannot install SilkTest and SilkTest Runtime on the same machine.

**11** On the Eclipse Plug-in to enable Java as a Scripting Language dialog box, select whether you want to install a new Eclipse environment when you install Silk4J.

**Note** This dialog only displays if you checked the **Silk4J Eclipse Plug-in that enables you to use Java as a Scripting Language** check box on the previous dialog box.

This plug-in enables you to create Java based test scripts in Eclipse and replay them with the Open Agent. Select one of the following installation options:

- **Install Silk4J and a new Eclipse environment** To install Silk4J and an Eclipse environment, choose this option.
- **Install Silk4J and use an existing Eclipse environment** To use an existing Eclipse environment with Silk4J, choose this option. Click Browse and navigate to the Eclipse environment that you want to use. You must re-start Eclipse after the SilkTest installation finishes in order to see the Silk4J plug-in.

When installation completes, access the Eclipse environment by choosing **Start/Programs/Borland/SilkTest 2008 R2/Eclipse (with Silk4J).** For instructions for using the plug-in, refer to the online help within the plug-in.

**12** On the Start Copying Files dialog box, review your settings. Click **Next** to continue with the SilkTest installation, or click **Back** to return to a previous dialog box and change settings.

**Tip** If a message appears stating that there is not enough space while files are copying, redefine the TEMP area to a drive that contains more space. The installer uses the TEMP area for unzipping files. For example, if your TEMP area is d:\temp and you are installing to e:\SilkTest, the E drive may contain enough space for the installation, but the D drive is the limiting factor.

- **13** On the Choose licensing mode dialog box, select one of the following:
	- **Evaluation version** Allows full product functionality for a period of 30 days. If you want to upgrade to a full version of SilkTest at a later point in time, contact your Borland sales representative.

Click **Next** and proceed to Step #[19](#page-21-0) if you are installing the Evaluation Version of SilkTest.

- **Full version** Requires a license policy. See ["Generating a SilkTest](#page-11-2)  [License Policy"](#page-11-2) for more information about licensing.
- **14** Click **Next**.
- **15** The SilkTest 2008 R2 licensing dialog box is displayed and is provided for informational purposes only. For information on SilkMeter licensing, click **Open SilkMeter ReadMe**. Note that this button is disabled if the document is not available in the installation source folder.
- **16** Click **OK** to specify a SilkMeter license server, or **Cancel** to continue the installation without specifying a SilkMeter license server. (If you click **Cancel**, proceed to Step [#19.](#page-21-0))
- **17** If you clicked **OK** in the previous step, the Select SilkMeter License Server dialog box is displayed. This utility checks your local system for the existence of the SilkMeter license server configuration files. If the files are found, the configuration and type of license server are displayed and will be used for licensing. If no configuration data is found, the Select SilkMeter License Server dialog box is displayed with the default settings.
	- In the **Application** drop-down list, select *SilkTest* as the application you are licensing.

Then select one of the following:

• **Using Local or Remote Server** – Enter the name of your SilkMeter license server (the name of the machine on which SilkMeter is installed) in the **License Server Host** field. The default Port Number (5461) should not be changed, unless your network administrator has defined a different port. Click **Apply** to generate your license server configuration. Click **Test Connection** to verify that a SilkMeter server is accessible on the specified host and port. Testing the connection to the license server may fail during installation as required system libraries, which will be installed later with the software package, may not yet be available.

**Note** In some cases, specifying the simple name of the license server in the Hostname field -- **licenseserver,** for example -- may not work. If this is the case, a message stating that there is no license server running on the Hostname you specified will be displayed. Re-specify the Hostname using a fully qualified name, such as **licenseserver**.**borland.com**.

• **Not Using Server (Standalone)** – Runs SilkMeter standalone. You are prompted to import a SilkMeter License. If you click **Yes**, you will be prompted to specify the location of your license file.

**Note** You can import your license file later. Click **Close** to skip this step. The Select SilkMeter License Server utility is installed with the product, so that you can access it later from the Start menu to test the connection.

- **18** Click **Close** to return to the InstallShield Wizard and continue the SilkTest installation.
- <span id="page-21-0"></span>**19** On the Select Language for Browser Include Files dialog box, select a default language for testing browsers, then click **Next**. The browser include (.inc) file for the language you select will be installed to your **<SilkTest installation>\Extend** directory. All browser include files are installed in your **<SilkTest installation>\Locale** directory; to switch to another language later, see the *online Help*.
- **20** On the Select Default Browser dialog box, verify your default browser for Web application testing, then click **Next**. If you want to specify a different default browser for SilkTest, select the appropriate browser. If you are *not* testing a Web application, select **None**, then click **Next**.

Regardless of what you select, you can change this setting later within SilkTest. Refer to the SilkTest *online Help* for instructions on changing your default browser or browser extensions after installation.

**Note** The Setup Program preselects the option in this dialog based on browser settings on your machine. (If you are using Internet Explorer, it displays only the version of IE installed on your machine.) The Setup Program uses this information to set the appropriate browser extension and let the recovery system know which browser it should invoke.

For example, if your default browser is Internet Explorer 7.0, the Setup Program preselects Internet Explorer 7.0. You can change your default browser at any time through the SilkTest Runtime Options dialog box.

**Note** If your default browser is Internet Explorer 6.0, you may receive a message that your browser's third-party extensions are not enabled. You must enable this option in order for SilkTest to recognize objects in browser pages. You can enable this option and then continue with the installation, or you can wait and enable the option after the installation is complete. To enable third-party browser extensions:

- a) On the **Tools** Menu in Internet Explorer, choose **Internet Options**.
- b) Click the **Advanced** tab.
- c) Under **Browsing**, check the **Enable third-party browser extensions (requires restart)** check box, then click **OK**.
- d) Restart your browser by closing and reopening the browser window.

You do not have to reboot your computer for the new setting to take effect; just close and reopen the browser window.

**21** Click **Finish** to exit the InstallShield Wizard and restart your computer. You *must* reboot for SilkTest to work properly.

See the *Release Notes* for up-to-date information about SilkTest.

A working network connection is required when running SilkTest with a remote SilkMeter license server. If you need to verify that the network is working, choose **Start**/**Run**, and then type **ping localhost** or **ping <***license server name***>**, or open a command prompt and type either of those commands.

### <span id="page-23-0"></span>**Using the Silent Installer**

InstallShield provides an option for installing a product without any user interaction. This option, called silent mode installation, can be used to install SilkTest. During a typical user-driven installation, the install process gets its information from a user responding to dialog boxes. However, during a silent installation, the installation process gets its information from an InstallShield Silent Response file (.iss file). You can execute silent installs of SilkTest, SilkTest Runtime, and the SilkTest Agent.

SilkMeter is a licensing tool; when you run the Silent Installer it "skips" detecting a SilkMeter server. If you have not already configured your license server, you may have to do so after you install SilkTest with the Silent Installer. See ["Configuring SilkMeter with the Silent Installer"](#page-27-0) for more details.

#### **Running the Silent Installer to Install SilkTest**

**Procedure** To install SilkTest in silent mode:

- **1** Before you can customize the installation package to run in silent mode, you must prepare the installation files that are located in a folder on the hard drive of the destination computer.
	- **a** If you have a SilkTest installation CD, copy the contents of the CD to an empty directory.
	- **b** If you have downloaded a SilkTest setup package, extract the setup package to an empty directory. The downloaded setup package offers an option for doing this automatically when you double-click the package.
- **2** In the folder where you copied the files, locate the **SetupLauncher.ini** file and open it in a text editor.
- **3** Locate the **[STARTUP]** section. Set the **MODE** option to **SILENTMODE**.

```
[STARTUP]
;;;;;; Settings for silent installations
;;; NORMALMODE .. Standard installation with GUI,
     SILENTMODE .. silent installation mode
MODE=SILENTMODE
```
**4** Locate the **[SETUPTYPE]** section. Set the **INSTANCE** option to 0 for a typical installation of SilkTest.

```
[SETUPTYPE]
;;;;;;;;;;;; 0 .. SilkTest installation, 1 .. 
  SilkTest RunTime installation, 2 .. SilkTest Agent
   only installation
INSTANCE=0
```
**5** If you want to install the Extension Kit, set the **EXTENSIONKIT** option on the line following the comment to 1.

```
;;;;;;;;;;;; 0 .. Extension Kit not selected, 
    1 .. Extension Kit selected
EXTENSIONKIT=1
```
**6** If you want to install the Silk4J Java Testing Framework (JTF), locate the **[JTF]** section and set the INSTANCE option to 1.

```
;;;;;;;;;;;; 0 .. SilkTest JTF not selected , 1 .. 
SilkTest JTF selected
[JTF]
INSTANCE=1
```
**a** To install Silk4J and a new Eclipse environment, set the **ECLIPSE\_** SDK INSTALL option to 1.

```
;;;;;;;;;;;; 0 .. Eclipse SDK not selected, 1 .. Eclipse 
SDK selected
```
- ECLIPSE\_SDK\_INSTALL=1
- **b** To install Silk4J into an existing Eclipse environment, set the **ECLIPSE** SDK INSTALL option to 0 and specify the location of the existing Eclipse SDK in the **ECLIPSE\_SDK\_DIR** field.

```
ECLIPSE_SDK_INSTALL=0
ECLIPSE_SDK_DIR=<existing_directory_location>
```
where *<existing directory location>* is the directory where Eclipse is installed.

- **7** To specify the installation type, license server name, or license server port, locate the **[LICENSING]** section.
	- **a** To specify the type of installation, set the **LICENSE\_MODE** option to **eval** to install a 30-day evaluation copy of SilkTest, or type **full** to install a fully-licensed version of SilkTest.

**Note** If you specify **eval** mode, the **LICENSE\_SERVER** and **LICENSE\_PORT** values are ignored.

**b** To specify a license server, set the **LICENSE** SERVER option to the server location.

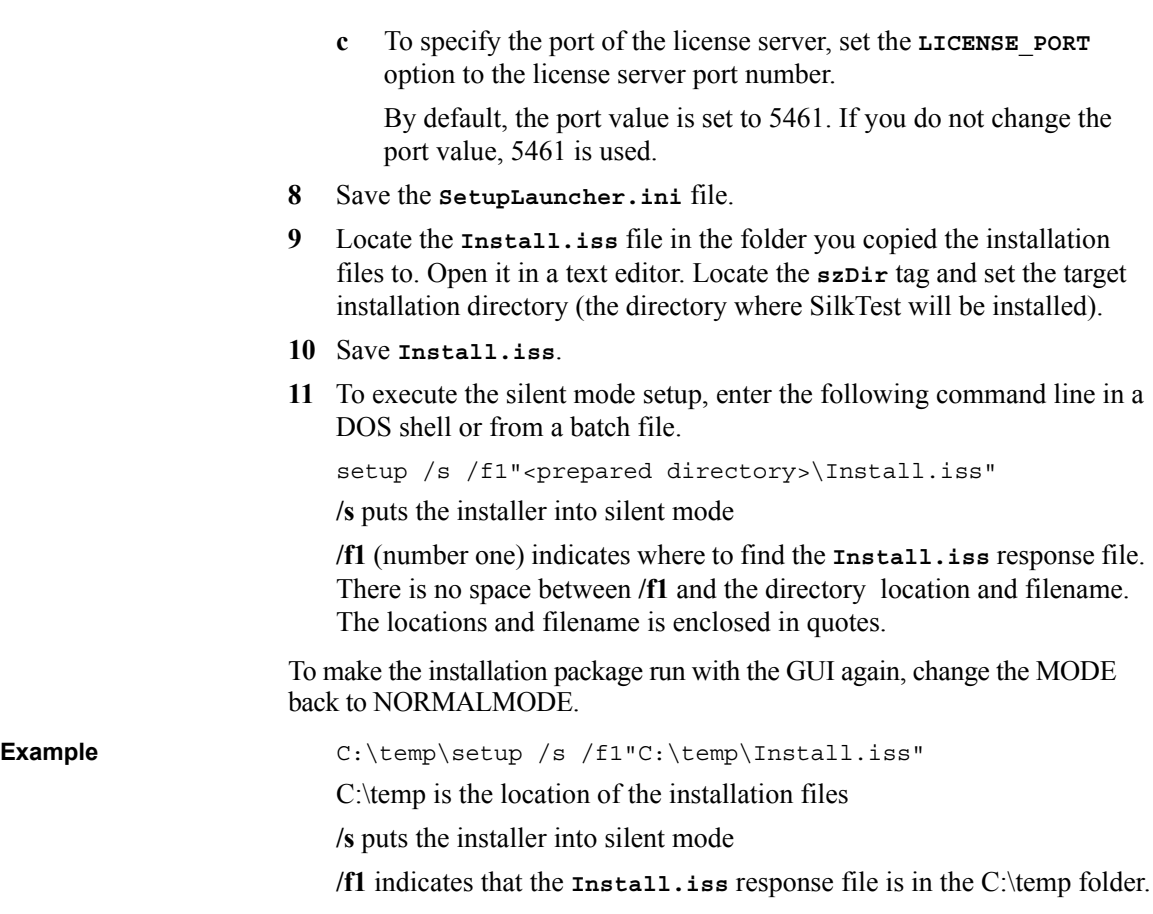

### **Examining the Log File**

When you run the Silent Installer, you may not see any messages or SilkTest dialog boxes. It may be difficult to know whether the installation was a success. You can, however, look at the setup.log file which InstallShield creates listing the status of the install (by default, the **setup.log** file is generated in the same folder as the Setup executable.) The ["Sample log file"](#page-26-0) shows the results of a successful installation. We recommend examining the log file before you make the Silent Installer available for others to use.

If an earlier version of SilkTest, such as SilkTest 2006, is detected on the computer, SilkTest continues the installation and includes an entry in the log file. Installing multiple versions of SilkTest on the same machine is not recommended.

**Procedure** To verify that the silent installer was successful:

- **1** Browse to and open the **setup.log** file in a text editor.
- **2** A zero value for the return value of the **ResultCode** keyname in the [ResponseResult] section indicates whether or not the Silent Installer succeeded.

Possible return values for the **ResultCode** keyname are:

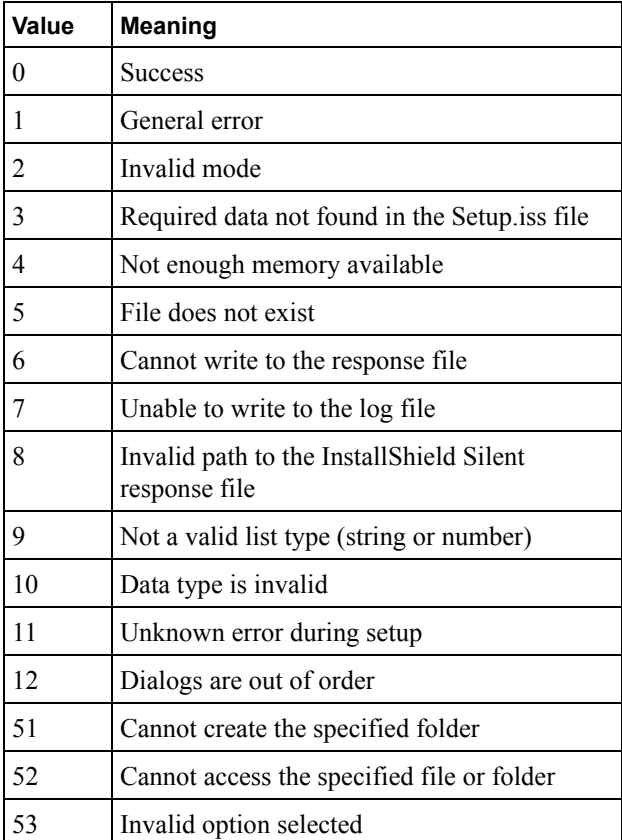

<span id="page-26-0"></span>**Sample log file** A setup.log file for a successful silent installation of InstallShield is shown below. Notice that the **ResultCode** is equal to zero, indicating a successful install.

> [ResponseResult] ResultCode=0

### <span id="page-27-0"></span>**Configuring SilkMeter with the Silent Installer**

After you run the Silent Installer, you may have to configure your SilkMeter connection before you can use SilkTest. SilkMeter offers flexibility in deploying SilkTest licenses.

**Procedure** To configure your SilkMeter connection:

- **1** Choose **Start/Programs/Borland/SilkTest 2008 R2/Administration Tools/Change your License Server Configuration.**
- **2** Follow the directions on the dialog to select the SilkMeter license server SilkTest will use for licensing.

#### **Uninstalling in Silent Mode**

**Procedure** To uninstall SilkTest in silent mode:

**1** On a computer where you installed SilkTest in silent mode, locate the directory where the prepared silent mode files are.

**Note** If you want to remove a typical SilkTest installation with silent mode, you need to prepare the installation files in a directory on the hard drive of the destination computer.

**2** To execute the silent mode uninstallation procedure, enter the following command line (in a DOS shell or from a batch file).

setup /s /f1"<prepared directory>\UnInstall.iss"

**/s** puts the installer into silent mode

**/f1** (number one) indicates where to find the **UnInstall.iss** response file. In this case, the response file is in the root directory of the  $C \setminus$  drive.

**Note** There is no space between **/f1** and the directory location and filename. The location and filename are enclosed in quotes.

### <span id="page-28-0"></span>**Installing the Classic Agent for Unix**

After you install the SilkTest Agent software, additional steps are required if you want to use the SilkTest Classic Agent for Unix. To use the SilkTest Classic Agent for Unix, copy the SilkTest Classic Agent for Unix files from the Windows machine that was used for SilkTest Agent installation and extract them on a Unix machine.

**Procedure** To install the SilkTest Classic Agent for Unix on a Unix machine:

- **1** On the computer where you installed the SilkTest Agent software, locate the directory where the SilkTest Unix Agent tar files are. By default, this location is **c:\Program Files\Borland\SilkTest\unix\_agent**.
- **2** Copy the .tar file that is appropriate for your Unix machine. SilkTest provides the following files:
	- **linux21** sp3.tar.gz for Linux 2.1
	- **linux30** sp3.tar.gz for Linux 3.0
	- **solaris sp3.tar.gz** for Solaris 9 and 10
- **3** Extract the .tar file on your Unix machine. Type:

**tar xzf <***filename***>.tar.gz**

where **<***filename***>** is the appropriate file name for your version of Unix.

**4** Change to the bin directory and then run a shell or cshell script. For instance, type:

**cd bin**

**csh <***filename***>**

**5** Start the Agent.

### <span id="page-29-0"></span>**Installing Silk4J Eclipse Plug-in**

The Silk4J Eclipse plug-in enables you to create Java based test scripts directly in your Eclipse environment. You can install the Silk4J Eclipse plug-in when you install SilkTest using the SilkTest installation wizard. For details, see ["Installing SilkTest" on page 18.](#page-17-0)

Use this procedure:

- If you upgrade your version of Eclipse after you install the Silk4J plugin.
- If you did not install the Silk4J Eclipse plug-in when you installed SilkTest, and you want to install it manually.

**Procedure** To install the Silk4J Eclipse plug-in:

- **1** Open a command prompt and set your Eclipse directory as the current directory.
- **2** Type the following command:

```
"<SilkTest_install_ directory>\ng\controlcenter\
FASTxd\jre\bin\java.exe"
-jar plugins\\org.eclipse.equinox.launcher *.jar -
application org.eclipse.update.core.standaloneUpdate
-command addSite
-from "<SilkTest_install_ directory>\ng\controlcenter\
eclipse\integration\eclipse"
```
where <*SilkTest\_install\_directory*> is the directory where SilkTest is installed.

For example, if SilkTest has been installed in the default directory **C:\Program Files\Borland\SilkTest**, the command looks like this:

```
"C:\Program Files\Borland\SilkTest\ng\controlcenter\
FASTxd\jre\bin\java.exe"
-jar plugins\\org.eclipse.equinox.launcher *.jar
-application org.eclipse.update.core.standaloneUpdate
-command addSite
-from "C:\Program Files\Borland\SilkTest\ng\
controlcenter\eclipse\integration\eclipse"
```
- **3** Press **Enter**.
- **4** Re-start Eclipse if it was running when you performed the Silk4J installation.

Access the Eclipse environment by choosing **Start/Programs/Borland/ SilkTest 2008 R2/Eclipse (with Silk4J)**. For instructions for using the plug-in, refer to the online help within the plug-in.

### <span id="page-30-0"></span>**What To Do Next**

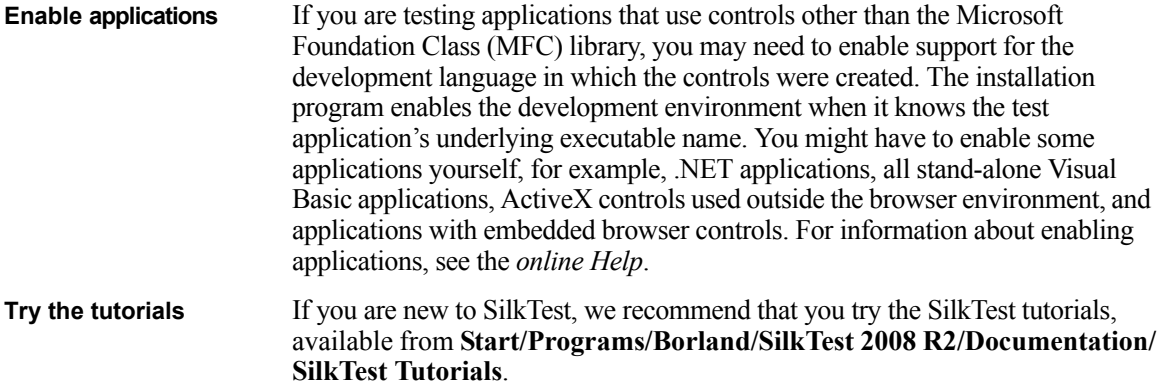

2 INSTALLING SILKTEST *What To Do Next*